# **GUÍA PARA PRESENTAR LA SOLICITUD ELECTRÓNICA DE AYUDAS DIRECTAS A EMPRESAS DEL SECTOR PÚBLICO TITULARES DE AUTOBUSES URBANOS AFECTADAS POR LA SUBIDA DE LOS PRECIOS DE LOS CARBURANTES**

# **1. REQUISITOS PREVIOS**

Para poder realizar la solicitud, la comunidad autónoma/entidad local, como persona jurídica, o su representante debe:

- i. Disponer de un certificado digital (DNI electrónico o certificado reconocido) y
- ii. Cumplir los requisitos para firma electrónica que se recogen en la siguiente página de la sede electrónica:

#### [https://sede.mitma.gob.es/SEDE\\_ELECTRONICA/LANG\\_CASTELLANO/DOCS\\_AYUDA/AYUDAT/](https://sede.mitma.gob.es/SEDE_ELECTRONICA/LANG_CASTELLANO/DOCS_AYUDA/AYUDAT/NAVEGADORES/) [NAVEGADORES/](https://sede.mitma.gob.es/SEDE_ELECTRONICA/LANG_CASTELLANO/DOCS_AYUDA/AYUDAT/NAVEGADORES/)

Se recomienda utilizar el navegador Google Chrome junto con la aplicación **Autofirma**, que debe haberse instalado previamente. Desde la sede electrónica se puede acceder a ayuda técnica para la configuración de la firma electrónica:

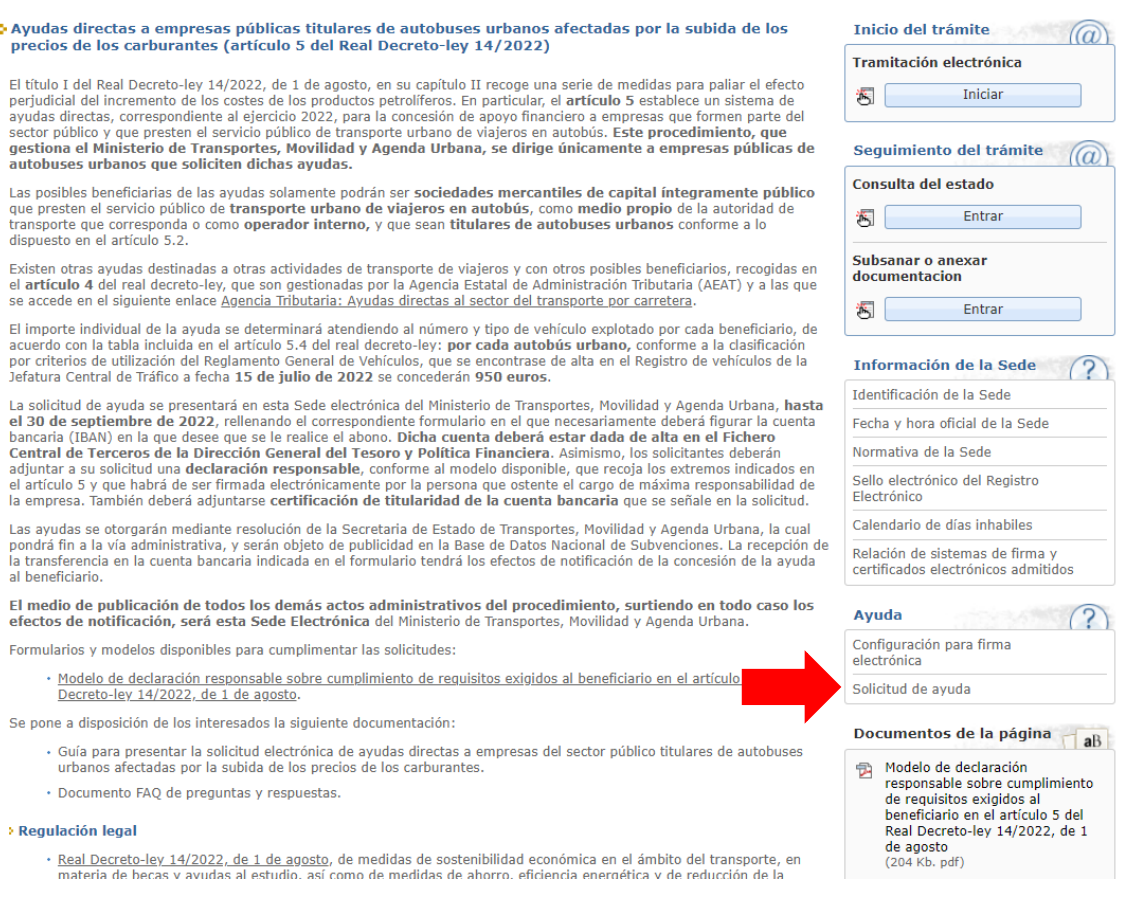

# **2. RESOLUCIÓN DE INCIDENCIAS**

Para cualquier aclaración técnica relativa a la tramitación de la solicitud electrónica, tienen a su disposición el formulario de consulta de la sede electrónica del Ministerio de Transportes, Movilidad y Agenda Urbana, a través del enlace denominado 'Solicitud de ayuda':

[https://sede.mitma.gob.es/SEDE\\_ELECTRONICA/LANG\\_CASTELLANO/atencion\\_al\\_ciudadano.h](https://sede.mitma.gob.es/SEDE_ELECTRONICA/LANG_CASTELLANO/atencion_al_ciudadano.htm) [tm](https://sede.mitma.gob.es/SEDE_ELECTRONICA/LANG_CASTELLANO/atencion_al_ciudadano.htm)

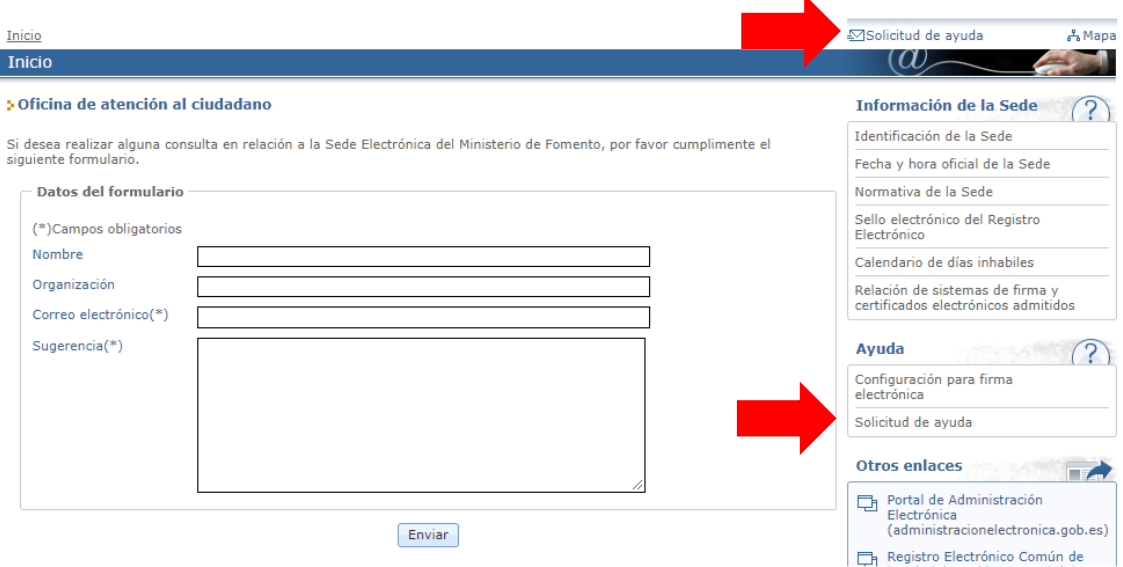

Para cualquier aclaración funcional relativa a los documentos que debe adjuntar o los campos que debe rellenar al tramitar su solicitud electrónica, debe remitirla a la siguiente dirección de correo electrónico:

#### [bus.publico@mitma.es](mailto:bus.publico@mitma.es)

## **3. FORMA DE ACREDITAR LA REPRESENTACIÓN DEL SOLICITANTE**

En aplicación de la Ley 39/2015, de 1 de octubre, del Procedimiento Administrativo Común de las Administraciones Públicas, si la solicitud se realiza a través de un representante empresa interesada, dicha representación deberá acreditarse por una de las siguientes vías:

- i. Por medio de un poder notarial o escritura de apoderamiento otorgada ante notario que conceda la representación suficiente para actuar en nombre de la empresa solicitante ante la Administración General del Estado.
- ii. Por medio de la inscripción de la representación en el Registro Electrónico de Apoderamientos de la Administración General del Estado (REA).

Si desea emplear esta última vía, la inscripción en el Registro Electrónico de Apoderamientos (REA) se realiza a través de la aplicación online **@podera**, disponible en la dirección web <https://apodera.redsara.es/> .

En el ANEXO de este documento, puede consultar una pequeña guía con los pasos a realizar para inscribir la representación y obtener un justificante de la misma.

# **4. PASOS PARA REALIZAR LA SOLICITUD**

#### **4.1 Acceso al trámite**

El acceso a la tramitación se realizará accediendo a la siguiente página web:

[https://sede.mitma.gob.es/SEDE\\_ELECTRONICA/LANG\\_CASTELLANO/OFICINAS\\_SECTORIALES/](https://sede.mitma.gob.es/SEDE_ELECTRONICA/LANG_CASTELLANO/OFICINAS_SECTORIALES/TTE_CTRA/AYUDAS/ayudas_bus/) [TTE\\_CTRA/AYUDAS/ayudas\\_bus/](https://sede.mitma.gob.es/SEDE_ELECTRONICA/LANG_CASTELLANO/OFICINAS_SECTORIALES/TTE_CTRA/AYUDAS/ayudas_bus/)

A continuación, seleccione 'Iniciar' en el apartado 'Inicio del trámite > Tramitación electrónica' de la esquina superior derecha.

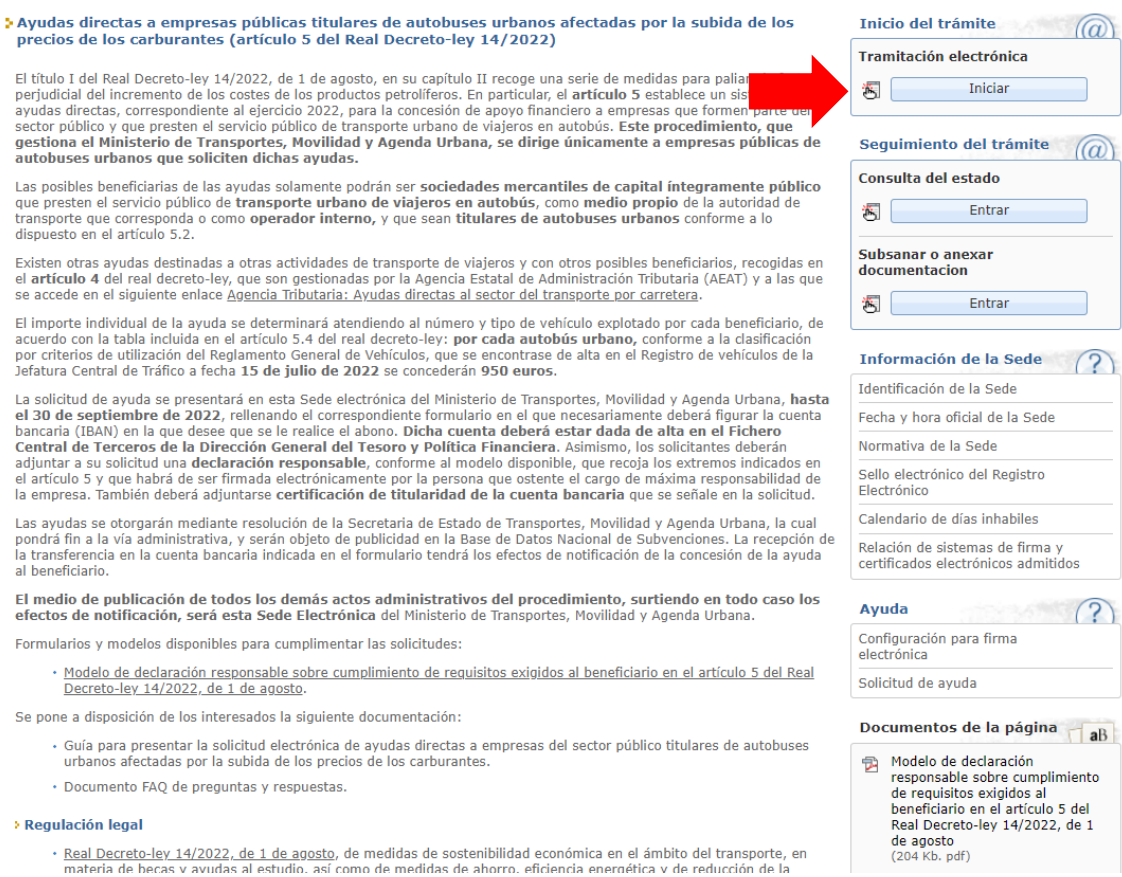

La aplicación le solicitará que se autentique con su certificado electrónico. Posteriormente, accederá a la pantalla de 'Datos del solicitante y del titular'.

## **4.2 Datos del solicitante y del titular**

En primer término, debe seleccionarse el modo de actuación del solicitante. En tal elección, debe tenerse en cuenta que, como titular del trámite, solo podrá figurar la propia empresa pública interesada.

En el apartado de 'Elección de modo de actuación del solicitante', se deberá escoger entre las siguientes opciones:

- i. 'Representante de persona jurídica': Cuando el trámite se realiza por una persona debidamente autorizada por el interesado.
- ii. 'Titular del trámite': Cuando el trámite se realiza por el propio interesado con su certificado electrónico, sin intermediación de representante.

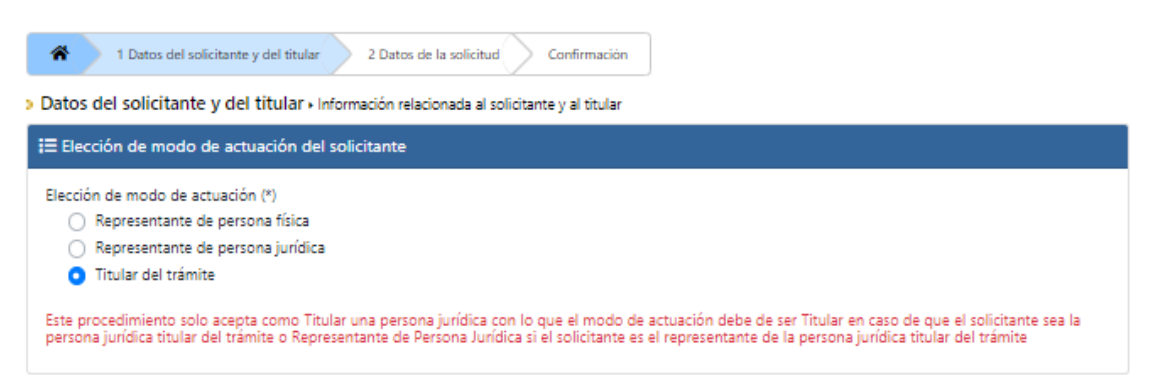

Ya que los interesados sólo podrán ser empresas públicas (es decir, personas jurídicas), solo se podrá seleccionar la opción de 'Representante de persona jurídica'. En consecuencia:

- Si el acceso al procedimiento se ha realizado por medio de certificado de persona física, la única opción válida para continuar cumplimentando la solicitud será la de 'Representante de persona jurídica', ya que la persona física que ha accedido no puede actuar de ninguna otra forma. En ese caso, deberán indicarse los datos de la persona jurídica titular de la solicitud (la empresa pública interesada).
- En caso de que el acceso se haya efectuado por medio del certificado electrónico de persona jurídica de la propia entidad interesada (empresa pública), deberá seleccionar la opción 'Titular del trámite', y la aplicación obtendrá los datos del solicitante directamente del certificado, sin necesidad de cumplimentarlos manualmente.

*4.2.1. Solicitud realizada por un Representante de persona jurídica:*

#### **Los datos marcados con (\*) son obligatorios.**

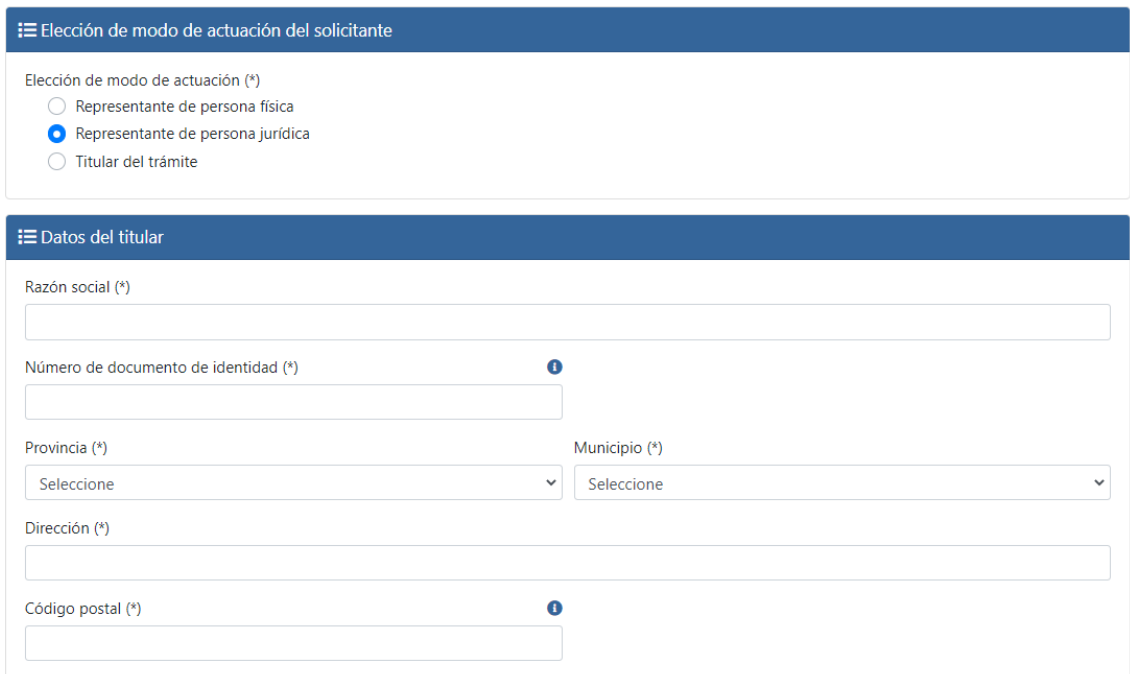

En 'Datos del titular', deberá introducir la razón social de la persona jurídica solicitante y su número de documento de identidad (CIF/NIF) de acuerdo con su Tarjeta NIF.

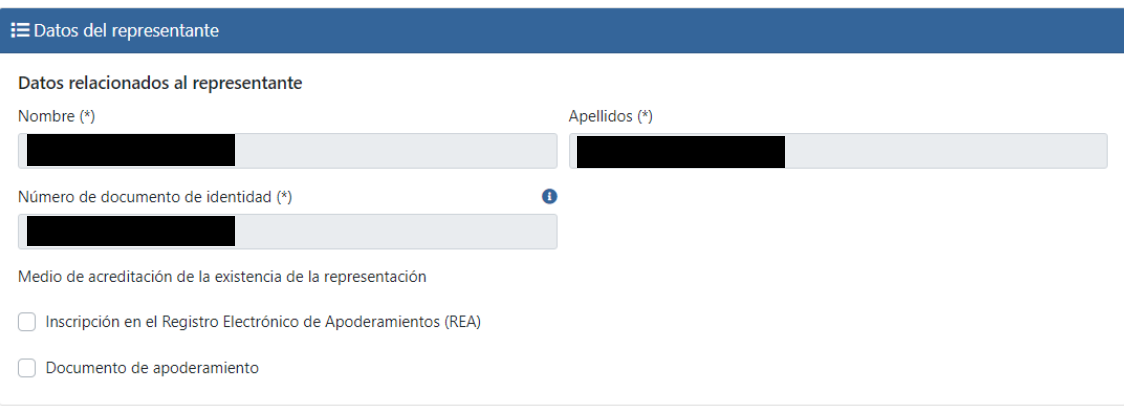

En 'Datos del representante', su nombre, apellidos, NIE/NIF se cargará automáticamente del certificado electrónico usado para acceder al trámite.

Por su parte, se deberá indicar el medio de acreditación de la existencia de la representación mediante alguna de las dos formas previstas:

i. Inscripción en el Registro Electrónico de Apoderamientos (REA):

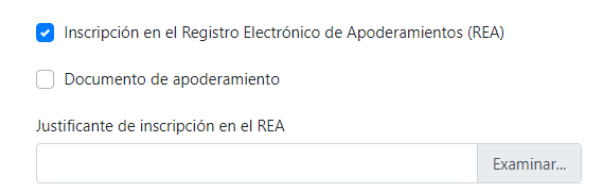

En este caso, deberá adjuntar el justificante de inscripción en el REA en formato PDF (puede consultar el ANEXO para obtener información sobre cómo proceder para inscribir la representación y obtener un justificante de la misma).

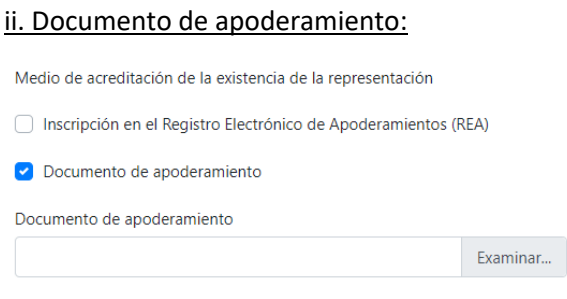

Si selecciona esta opción, deberá adjuntar el poder notarial o documento equivalente que especifique claramente que la persona representante de la entidad interesada dispone de poder suficiente para actuar en su nombre ante la Administración General del Estado.

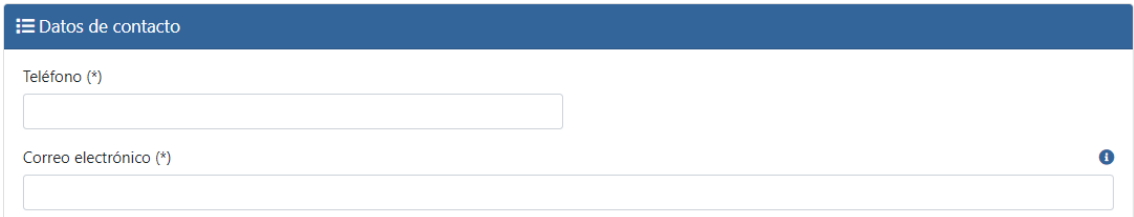

En 'Datos de contacto' deberá rellenarse la información de la persona de la empresa encargada de gestionar esta tramitación.

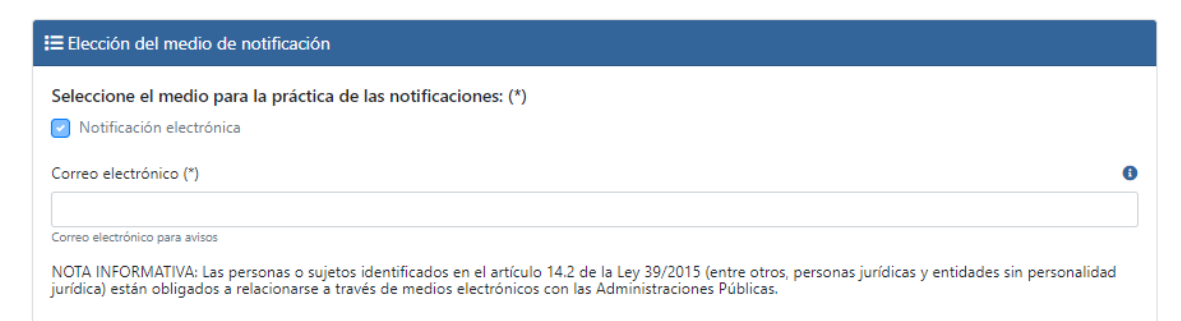

Por último, en el apartado 'Elección del medio de notificación', deberá indicar el correo electrónico a través del cual se efectuarán avisos de la puesta a disposición de la notificación electrónica. Tenga en cuenta que las personas jurídicas, y sus representantes, están obligados a relacionarse electrónicamente con la Administración, conforme a lo estipulado en el artículo 14.2 de la Ley 39/2015, de 1 de octubre, por lo que las pertinentes notificaciones se realizarán, exclusivamente, por esta vía.

*4.2.2. Solicitud realizada por el Titular:*

Los datos marcados con (\*) son obligatorios.

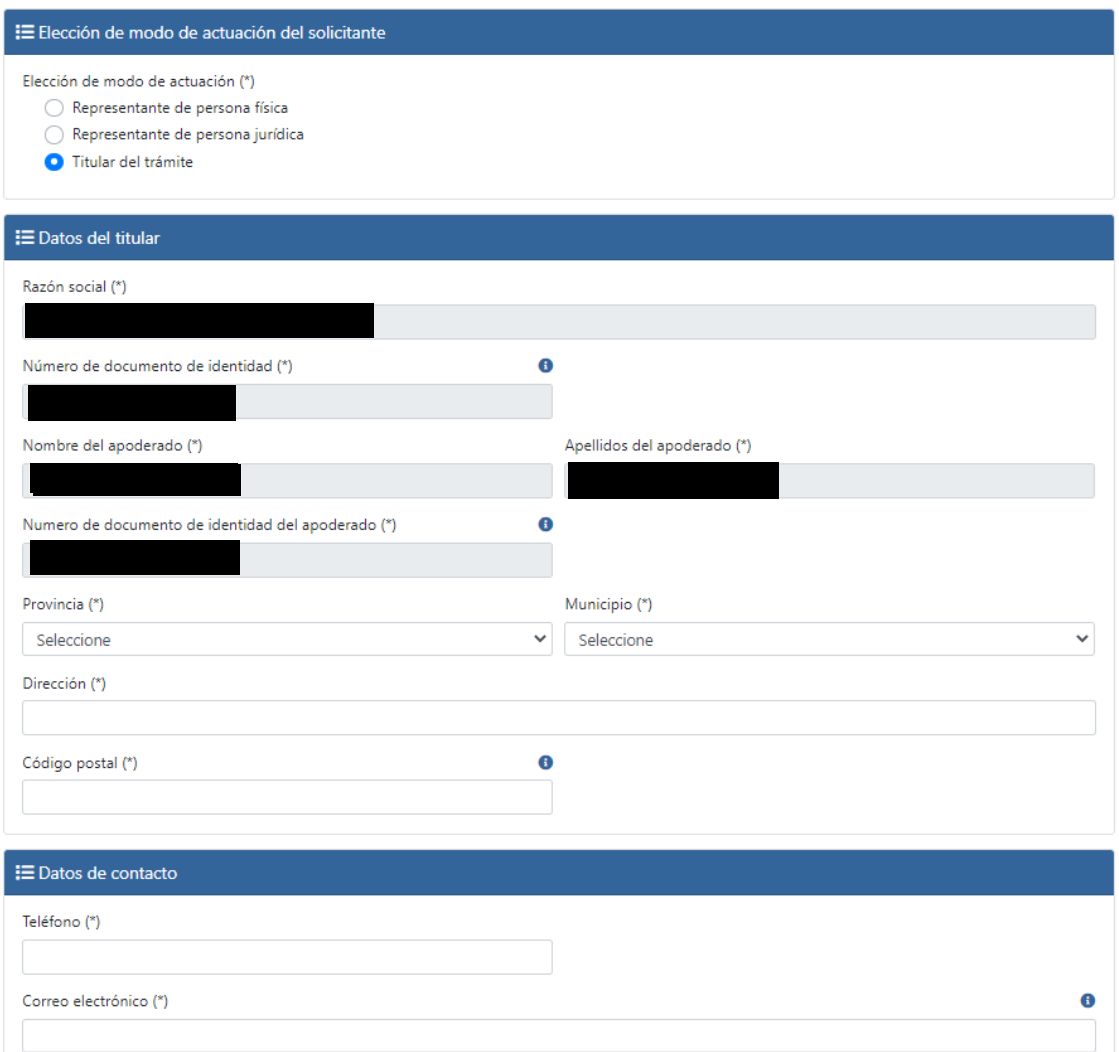

Los 'Datos del titular', la 'Razón social' y el 'Número de documento de identidad' serán los que figuren en el certificado digital utilizado para identificarse ante la sede electrónica.

En 'Datos de Contacto' deberá rellenarse la información de la persona de la empresa que va a gestionar esta tramitación.

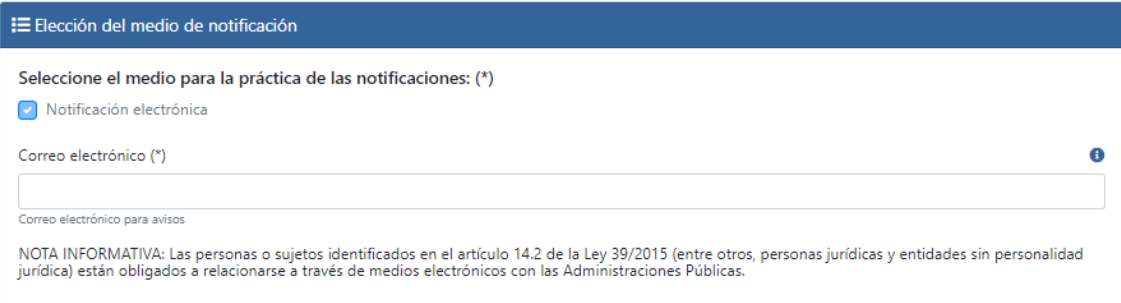

Por último, en el apartado 'Elección del medio de notificación', deberá indicar el correo electrónico a través del cual se efectuarán avisos de la puesta a disposición de la notificación electrónica. Tenga en cuenta que las personas jurídicas, y sus representantes, están obligados a

relacionarse electrónicamente con la Administración, conforme a lo estipulado en el artículo 14.2 de la Ley 39/2015, de 1 de octubre, por lo que las pertinentes notificaciones se realizarán, exclusivamente, por esta vía.

## **4.3. Datos de la solicitud**

Los campos marcados con (\*) son obligatorios.

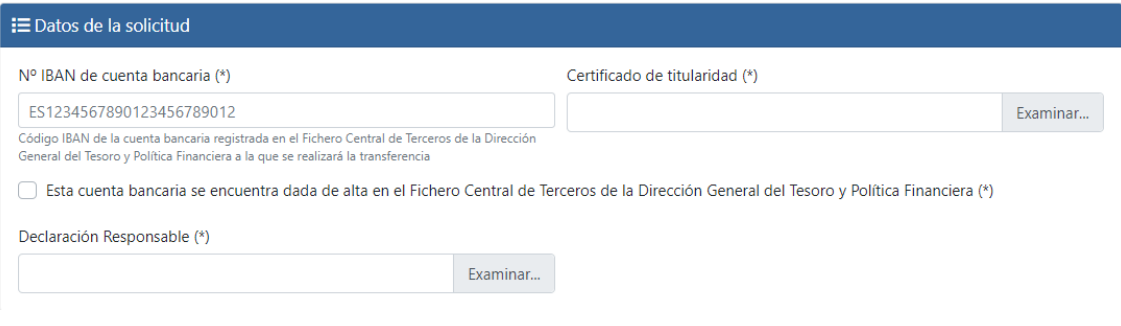

## 1) Datos bancarios:

En 'Número de cuenta bancaria', se debe introducir el código IBAN de la cuenta bancaria donde se desea que se ingrese la ayuda. El código IBAN debe incluir las letras "ES" al comienzo, seguidas por los 22 dígitos que la conforman, sin espacios.

Este deberá ir acompañado necesariamente del **certificado de titularidad expedido por la entidad bancaria** que incluya, al menos, la siguiente información:

- a) NIF del beneficiario
- b) Razón social del beneficiario
- c) Número IBAN de la cuenta bancaria del beneficiario

Asimismo, será necesario que el certificado figure firmado y sellado por la entidad bancaria correspondiente.

Además, recuerde que para que pueda ingresarse la ayuda, **la cuenta bancaria facilitada debe estar dada de alta en el Fichero Central de Terceros de la Dirección General del Tesoro y Política Financiera**.

## 2) Documentación adjunta:

Se debe adjuntar declaración responsable **firmada electrónicamente** por la **persona que ostente la Presidencia o cargo equivalente de máxima responsabilidad de la empresa**, de que el solicitante cumple los requisitos exigidos al beneficiario según los términos establecidos en el artículo 5 del Real Decreto-ley 14/2022, según modelo puesto a disposición en esta sede electrónica.

La declaración anterior debe descargarse desde la portada del procedimiento de solicitud en la sede electrónica, debiendo cumplimentarse todos los campos exigidos en el archivo PDF descargado y **firmarse electrónicamente**.

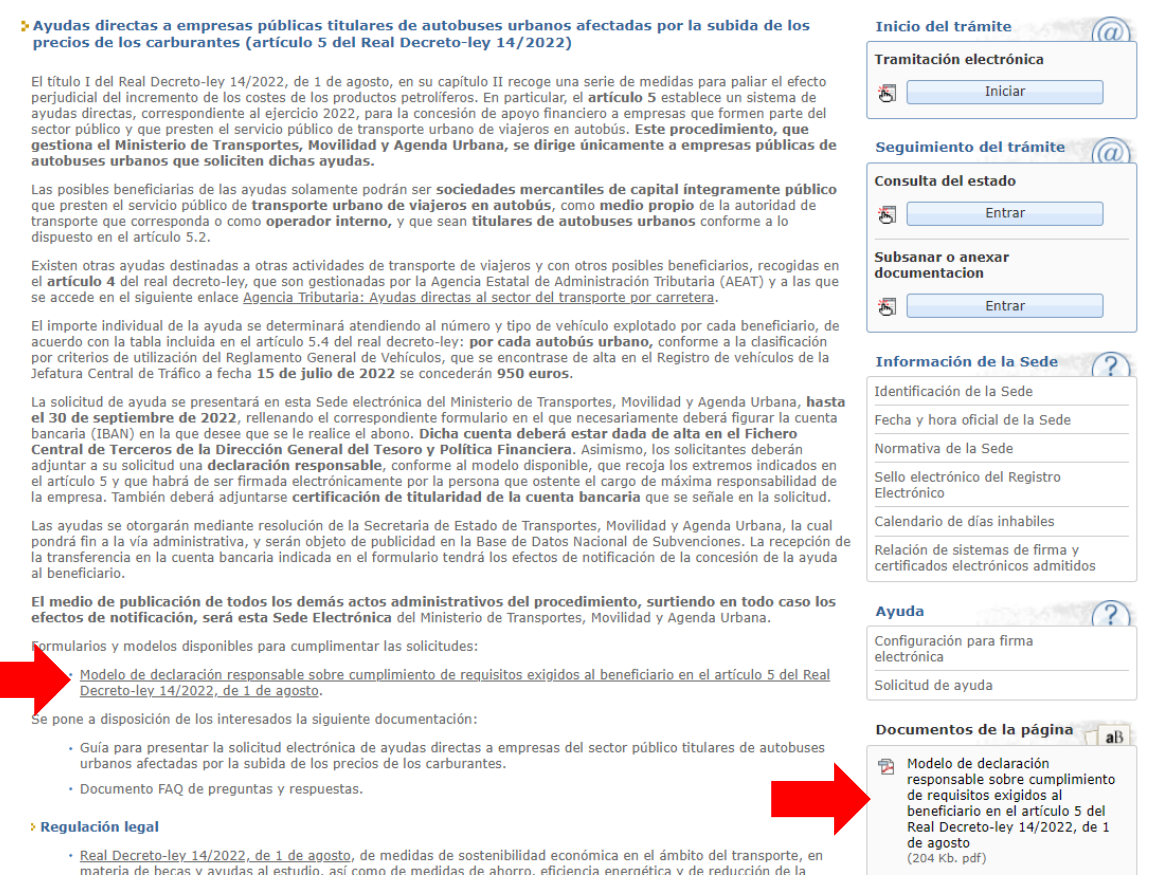

## **4.4. Confirmación**

Compruebe que ha completado todos los campos obligatorios y que los datos son correctos. En caso de encontrarse campos obligatorios vacíos o erróneos, se le mostrará un mensaje de alerta señalando los campos a modificar/cumplimentar antes de dejarle proceder al siguiente paso de la solicitud.

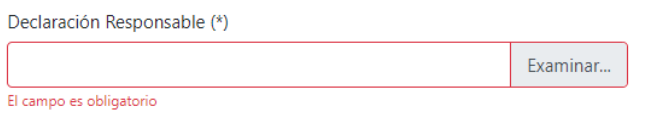

Además, podrá modificar los datos de la solicitud en caso de que fuera necesario, haciendo clic en los botones de 'Modificar' antes de la firma electrónica de la misma.

## **4.5. Guardar borrador**

En cualquier momento del proceso, podrá guardar un borrador con los datos y documentos que hubiera incluido hasta entonces. Para ello, pulse en 'Guardar borrador' en la parte superior izquierda de la pantalla:

Guardar un borrador le permitirá retomar la solicitud en cualquier momento manteniendo los datos y documentos introducidos previamente.

## **4.6. Firmar y enviar**

- 1) Para enviar la solicitud, haga clic en 'Firmar y enviar' para elevar su solicitud.
- 2) Se le requerirá firmar la solicitud para poder presentarla, debiendo indicar el correspondiente certificado que se utilizó en el proceso de autenticación para poder iniciar la solicitud.
- 3) Una vez realizado el envío correctamente, le aparecerá el siguiente mensaje. En los enlaces 'Documento electrónico original' y 'Documento versión imprimible', podrá descargar el justificante de su solicitud.

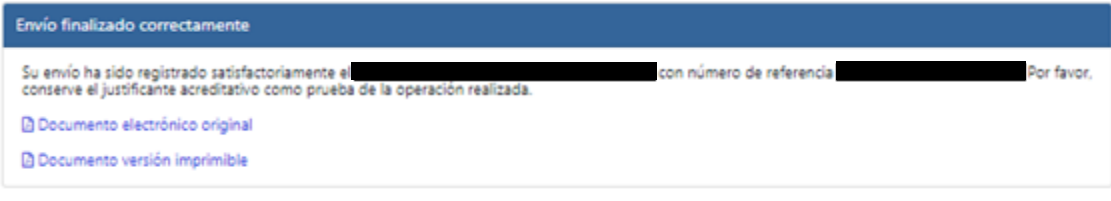

# **5. CONSULTA DEL ESTADO DE SU SOLICITUD**

Una vez haya presentado su solicitud, puede comprobar su estado en el siguiente enlace [\(https://sede.mitma.gob.es/MFOM.Sisgest/autenticacion.aspx](https://sede.mitma.gob.es/MFOM.Sisgest/autenticacion.aspx) ) o haciendo clic en el siguiente botón, que le reconducirá al enlace anterior:

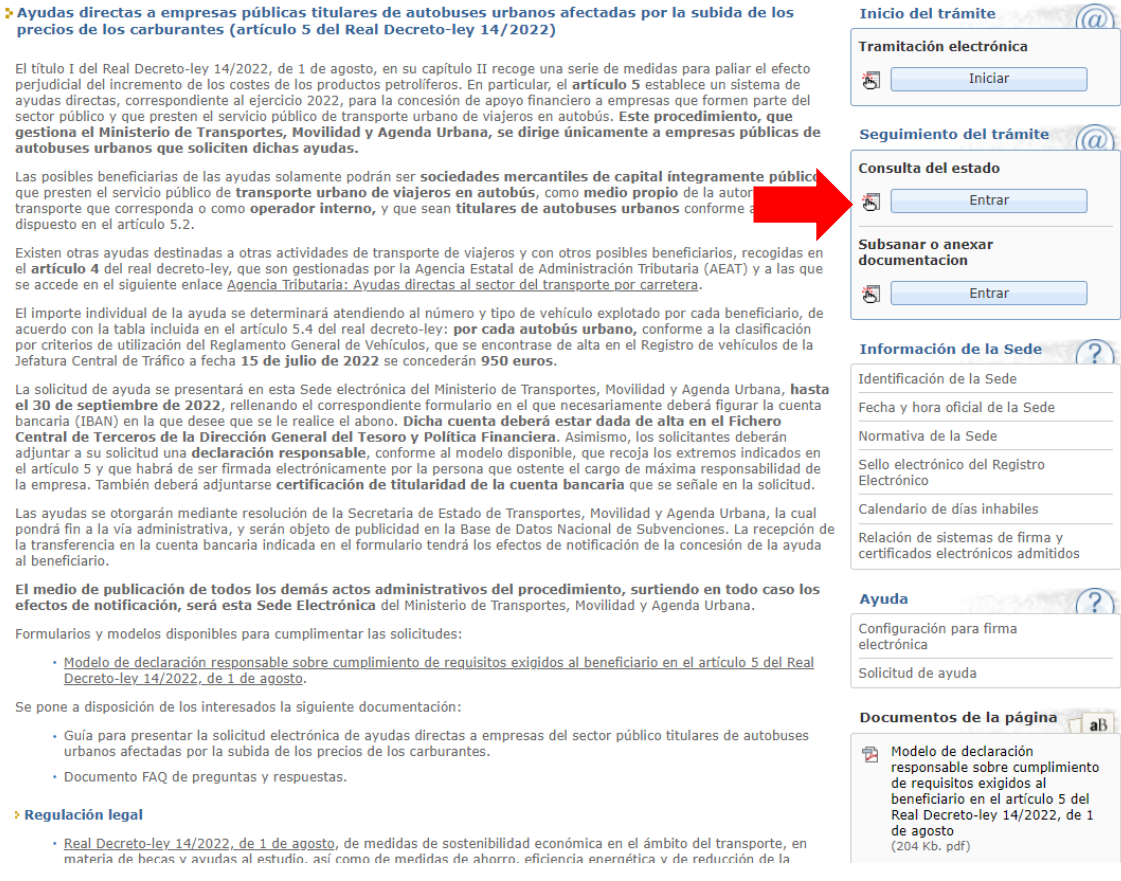

Tras autenticarse mediante la plataforma **Cl@ve**, se le redireccionará, de nuevo, a la Sede Electrónica del Ministerio de Transportes, Movilidad y Agenda Urbana y verá la lista de trámites que tiene abiertos:

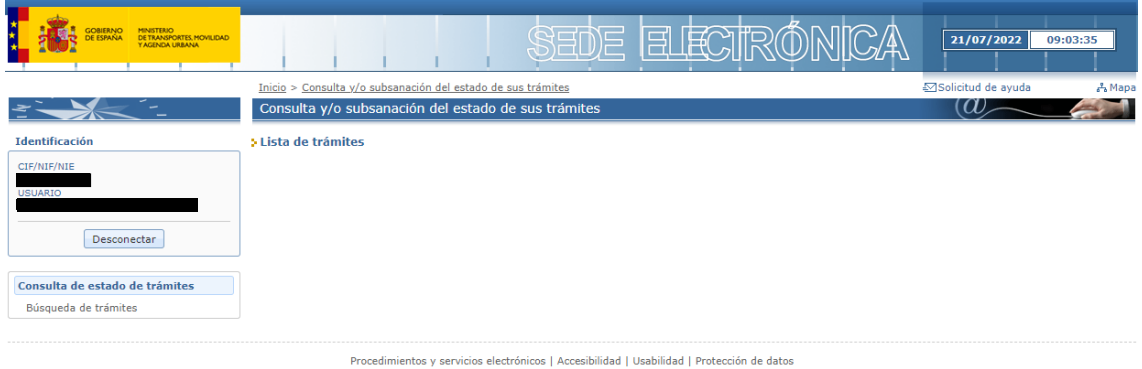

© Ministerio de Transportes, Movilidad y Agenda Urbana

# **6. CONSULTA DE NOTIFICACIONES ELECTRÓNICAS**

Una vez presentada la solicitud, el interesado podrá recibir una notificación electrónica solicitando la subsanación si se ha observado alguna deficiencia al iniciarse la revisión de dicha solicitud.

Los interesados o sus representantes (según a quién se haya remitido la notificación) podrán acceder a las notificaciones electrónicas emitidas por la administración a través de la siguiente plataforma:

▪ **Carpeta Ciudadana**[: https://sede.administracion.gob.es/carpeta/clave.htm](https://sede.administracion.gob.es/carpeta/clave.htm)

Es importante tener en cuenta que, al realizar la solicitud, los interesados o sus representantes, habrán debido proporcionar una dirección de correo electrónico para que puedan recibir avisos informativos en caso de remitírseles comunicaciones o notificaciones. Estos avisos, únicamente tendrán carácter informativo, pues conforme al artículo 41 de la Ley 39/2015, servirá para el envío de tales avisos, pero no para la práctica de notificaciones.

Derivado de lo anterior, será necesaria la lectura de la comunicación o notificación a través de la plataforma anterior para su consideración como aceptada.

# **7. SUBSANACIÓN DE LA SOLICITUD**

Bien por iniciativa propia, bien para corregir alguna deficiencia que se le haya notificado, puede realizar subsanaciones de su solicitud a través del siguiente enlace [\(https://sede.mitma.gob.es/MFOM.Sisgest/autenticacion.aspx](https://sede.mitma.gob.es/MFOM.Sisgest/autenticacion.aspx) ) o haciendo clic en el siguiente botón, que le reconducirá al enlace anterior:

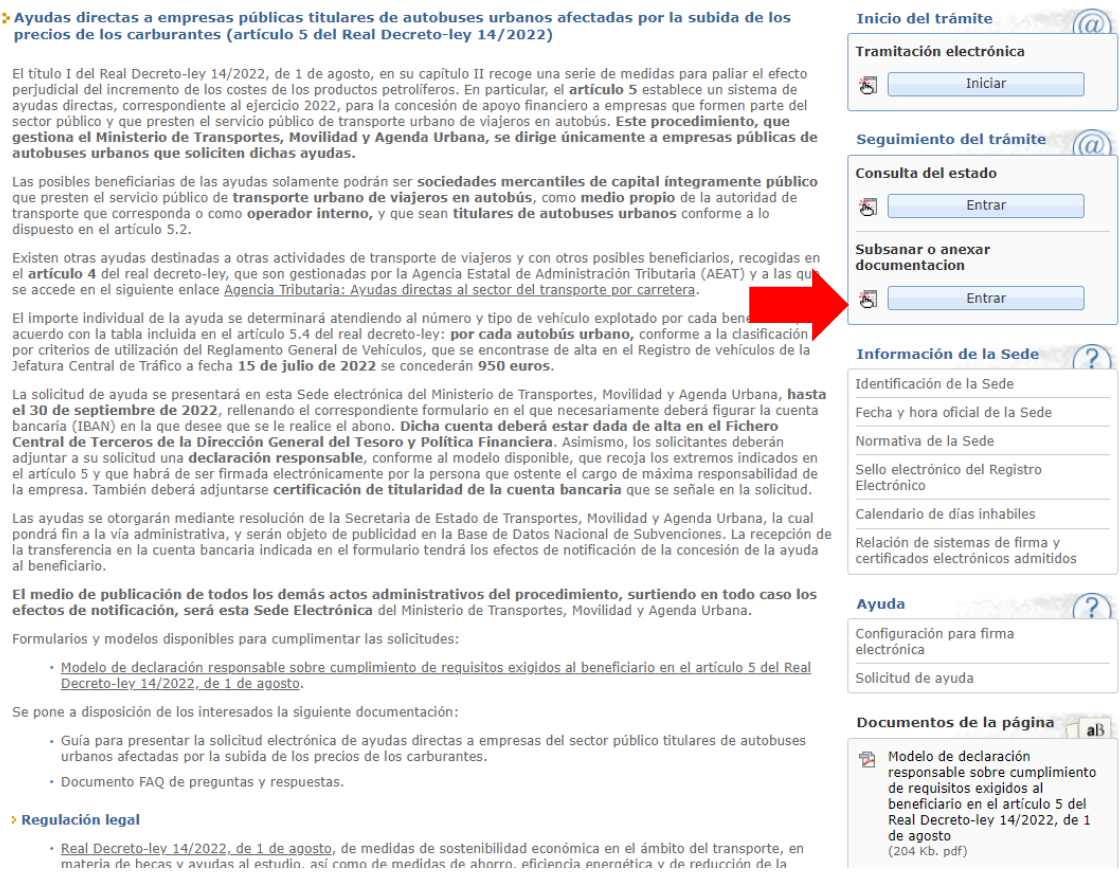

Tras autenticarse, se le redireccionará de nuevo a la Sede Electrónica del Ministerio de Transportes, Movilidad y Agenda Urbana, donde podrá continuar con el proceso de subsanación.

## **ANEXO: GUÍA DE INSCRIPCIÓN DE REPRESENTACIÓN EN EL REGISTRO ELECTRÓNICO DE APODERAMIENTOS (REA) DE LA ADMINISTRACIÓN GENERAL DEL ESTADO**

IMPORTANTE: esta posibilidad solo es aplicable para el caso de solicitudes que se tramiten por medio de representante del Titular real y sin poder notarial o equivalente. Si el Titular va a realizar la solicitud por sí mismo NO necesita acreditar ningún apoderamiento.

Si desea realizar la acreditación de la representación a través del Registro Electrónico de Apoderamientos (REA) se encuentra disponible la aplicación online **@podera**, en la dirección we[b https://apodera.redsara.es/](https://apodera.redsara.es/) .

La inscripción debe realizarla obligatoriamente el propio titular (NO el representante al que se quiere acreditar) compareciendo electrónicamente en **@podera** y, por tanto, se requiere que el Titular interesado (empresa pública —persona jurídica—) se autentifique y acceda a la aplicación online.

Una vez dentro de la aplicación, podrá seleccionar cualquiera de las 3 opciones centrales:

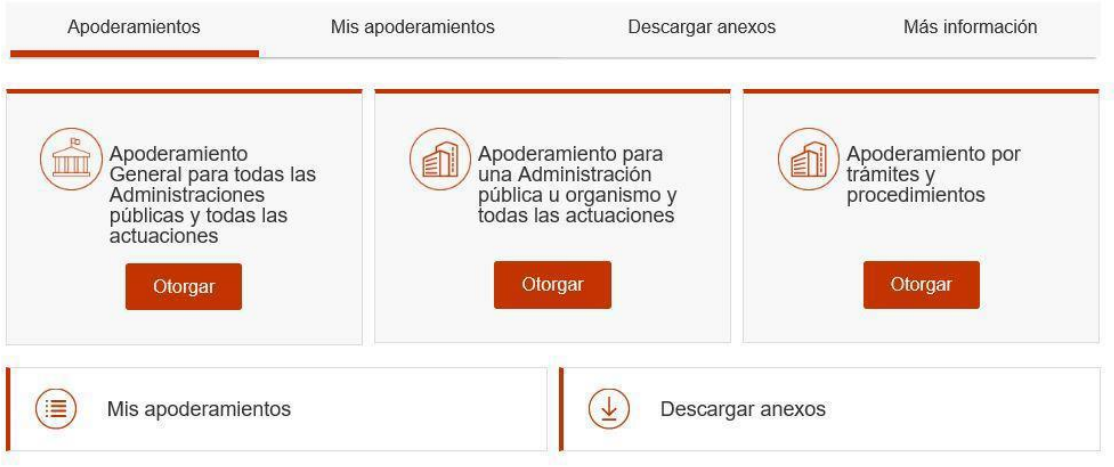

- La opción de la izquierda permite seleccionar poder de representación para todas las Administraciones Públicas y todas las actuaciones.
- La opción central permite acotar el poder de representación a determinadas Administraciones y Organismos. Si escoge esta opción, deberá marcar la opción de establecerlo para la "Administración General del Estado" para que sea válida en el presente procedimiento.
- La opción de la derecha NO está disponible para este procedimiento, por lo que no podrá ser escogida por el usuario.

Por tanto, se debe escoger entre alguna de las dos primeras opciones

Para completar la inscripción debe rellenar el resto de campos del formulario indicando quién es el poderdante y el apoderado, así como el periodo de vigencia que se estipula para la representación:

Poderdante: si el acceso se realiza con el certificado electrónico de persona jurídica como Titular interesada, se completarán los datos de la persona jurídica y del custodio físico que opera el certificado.

▪ Apoderado: aquí se indicarán los datos del representante al que se quiere conferir facultades para realizar los trámites del presente procedimiento. Si es persona física, basta con cumplimentar sus datos personales. Si es persona jurídica, @podera exige que además de sus datos se cargue en la plataforma una copia de los Estatutos vigentes, de forma que en ellos se acredite que la persona jurídica apoderada tiene atribuida la capacidad para desarrollar la actividad de representación de otras personas ante la Administración Pública.

Verifique cuidadosamente en este caso que no hay errores en los datos del NIF/CIF, nombre y apellidos, o razón social cumplimentados, ya que la Plataforma no tiene modo de comprobar si se corresponden realmente con la persona que se desea apoderar.

- Periodo de vigencia: por defecto, la Plataforma asigna 5 años, si bien puede establecerse una fecha de entrada en vigor y una fecha de finalización concretas independientes entre sí. Para el presente procedimiento, se recomienda establecer, al menos, 2 años desde que se inscriba la representación, de manera que esté vigente para las fases de presentación de solicitudes, otorgamiento de las ayudas, justificación, abono y liquidación.
- **·** Documentos anexos: se incluirán los documentos que fueran necesarios para validar el apoderamiento, como actas, estatutos, poderes notariales, etc.

Tras la firma, la Plataforma ofrece un justificante de la inscripción realizada de la representación. **Deberá ser este justificante el que su representante aporte durante la presentación de la documentación de su solicitud.**